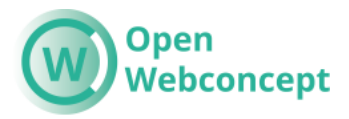

# OpenWebconcept Handleiding Notificatiebanner - Patronen

### Vooraf

Als er een storing of onderhoud is, is het handig voor bepaalde tijd een blok online te zetten op alle desbetreffende pagina's. Dit is mogelijk met de Patronen.

## Patronen & Block Visibility

Patronen in WordPress zijn vaste, gegroepeerde WordPress-blokken. Je kunt onder Mijn patronen nieuwe patronen aanmaken. Dit zijn blokken/banners die je zelf kunt vormgeven met tekst, kleur en indien gewenst een afbeelding.

#### Gesynchroniseerde patronen beheren

Je vindt Mijn Patronen aan de linkerkant in het navigatiemenu. Deze optie is beschikbaar in de Portal, OpenPDC en OpenPub.

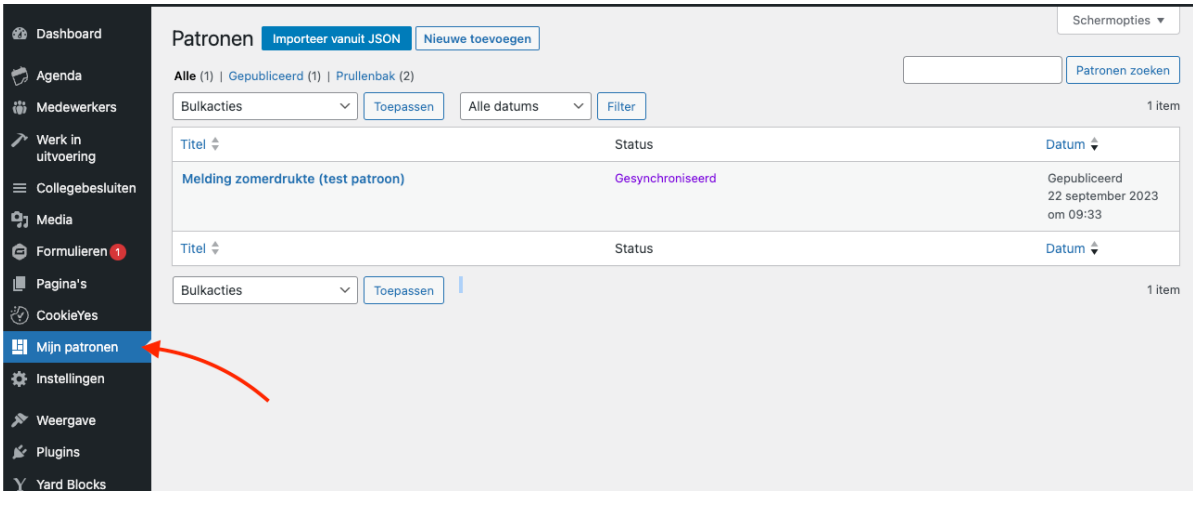

De notificatiebanner wordt met name gebruikt op productpagina's. Je kunt notificatiebanners aanmaken voor bijvoorbeeld:

- 1. Storing eHerkenning
- 2. Storing DigiD
- 3. Storing eDiensten
- 4. Storing formulieren (crisis)
- 5. Storing afspraak maken
- 6. Melding zomerdrukte
- 7. iDeal werkt niet

### Aanmaken patroon/notificatiebanner

- 1. Als je een notificatiebanner wilt aanmaken dan maak je als eerste de titel van het patroon aan. Deze staat bovenaan de pagina. Deze titel is verder niet zichtbaar aan de voorkant.
- 2. Vervolgens kies je desgewenst voor een koptekst of paragraaf.
- 3. Dan kies je aan de linkerkant voor het Documentoverzicht:

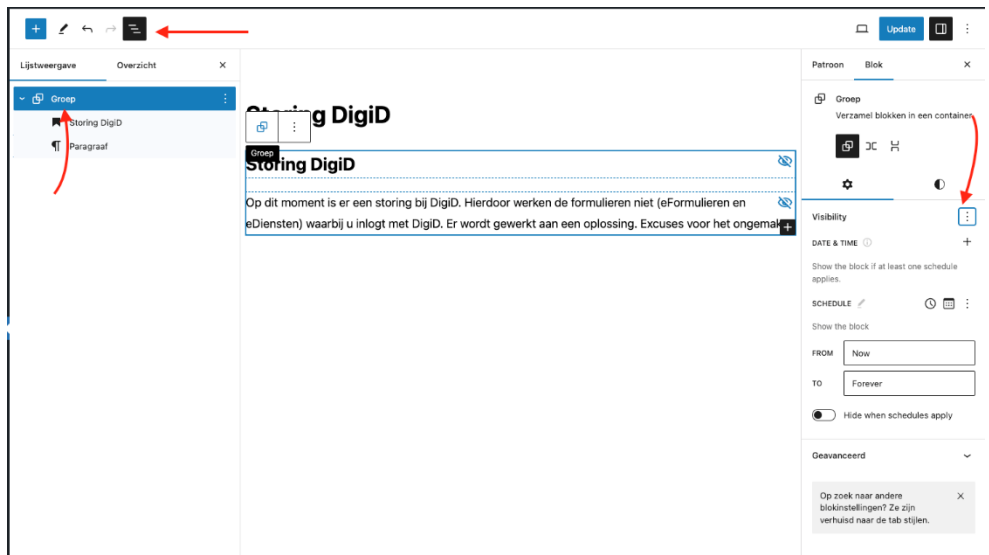

4. Dan maak je van het gehele blokje een Groep, dit doe je door op de bovenste regel te gaan staan, je klikt op de rechtermuisknop en je kiest voor Groeperen.

#### Block Visibility (notificatiebanner aanzetten)

5. Als het hele blok een groep is kun je aan de rechterkant bij visibility kiezen voor Date & Time. Deze kun je gebruiken om een timer op het patroon te zetten. Dus bij onderhoud bijvoorbeeld. Je kunt bij visibility ook kiezen voor Hide block. Deze zet ik standaard aan, op deze manier kan je het patroon klaarzetten op een pagina en is het patroon niet zichtbaar. Totdat je het vinkje uitzet :-)

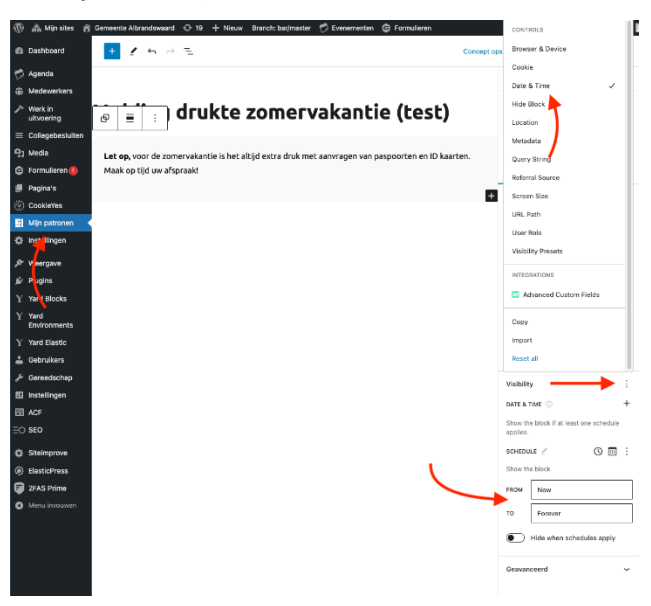

- 6. Klik op Publiceren.
- 7. Als je de notificatiebanner klaar wilt zetten maar nog niet live wilt zetten, vink bij visibility dan Hide block aan:

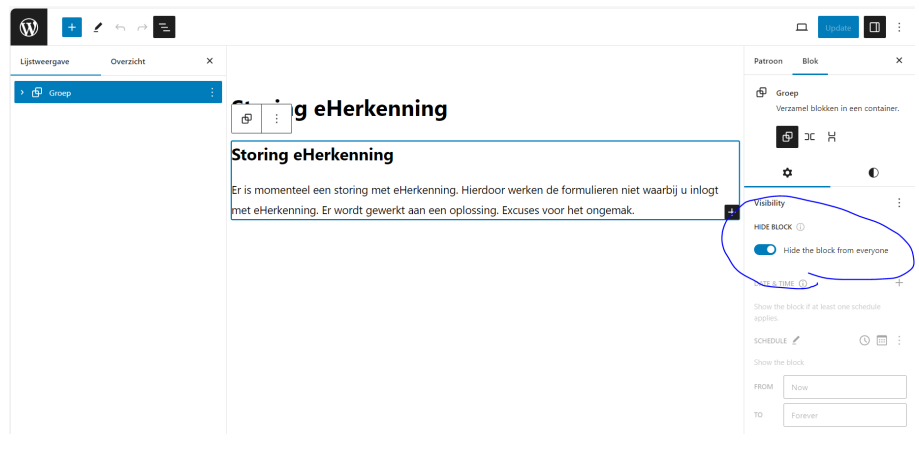

#### Gesynchroniseerde patronen plaatsen op pagina's

Alle patronen zijn vervolgens beschikbaar via de blok inserter (blauwe plusje), onder het tabblad "Patronen". Onder de categorie "Mijn patronen" vind je je niet-gesynchroniseerde patronen. De gesynchroniseerde patronen vind je uiterst rechts (het dubbele ruitje).

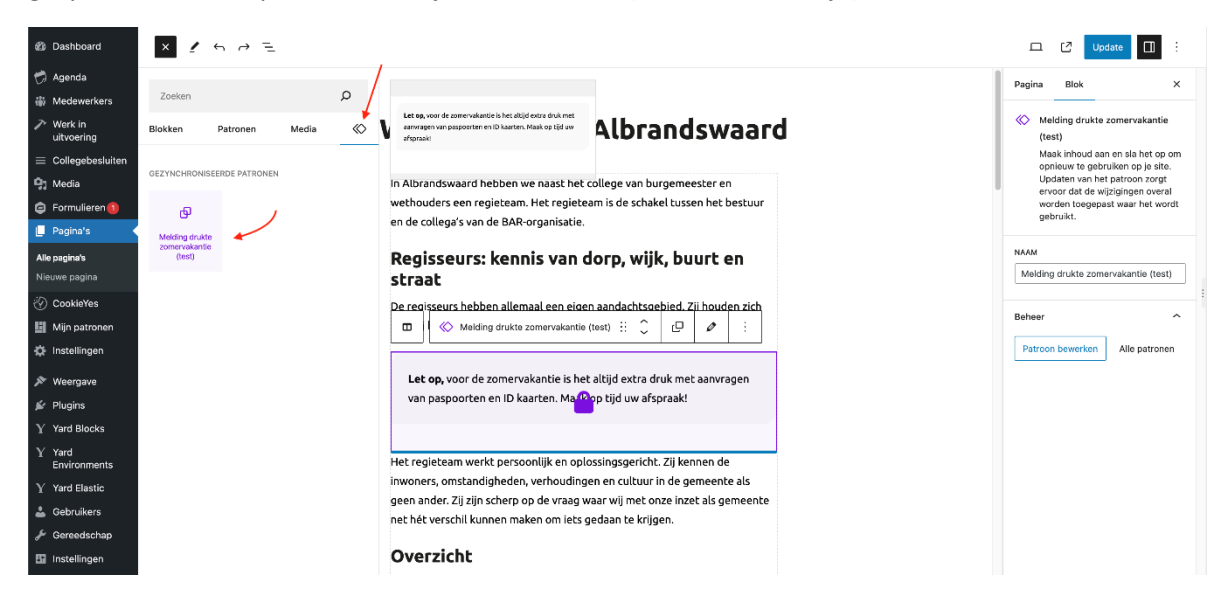

#### Opmaak toevoegen

De stijl van de notificatiebanner kun je zelf aanpassen. Als je de stijl met het uitroepteken wilt toevoegen dan ga je aan de rechterkant naar Stijlen, Achtergrond en dan kies je voor de kleur wit. Nu wordt de stijl met het uitroepteken toegevoegd aan het blokje.

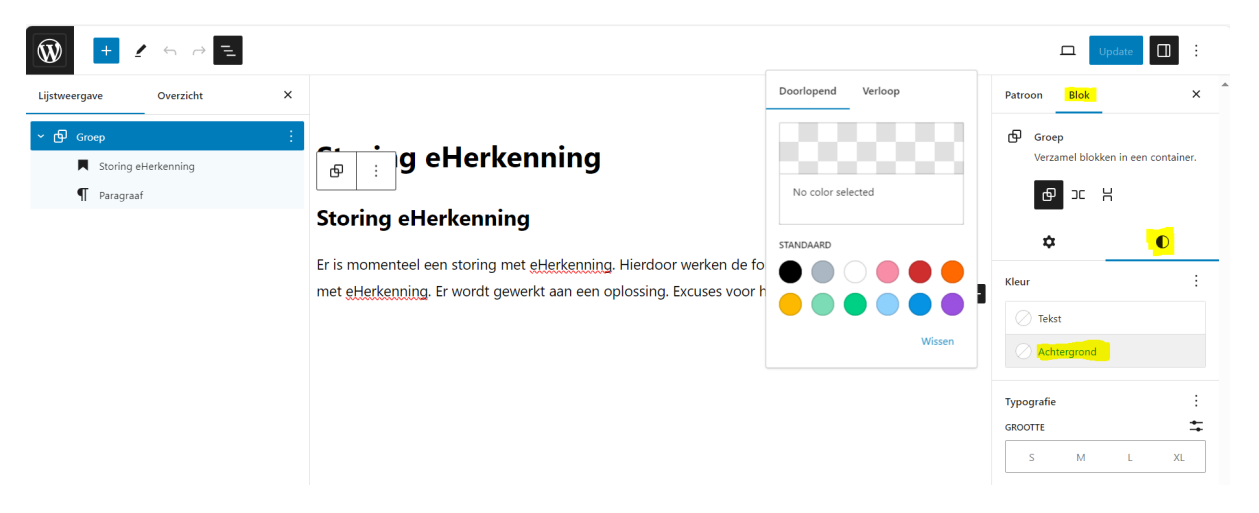

#### Dit ziet er op de pagina dan zo uit:

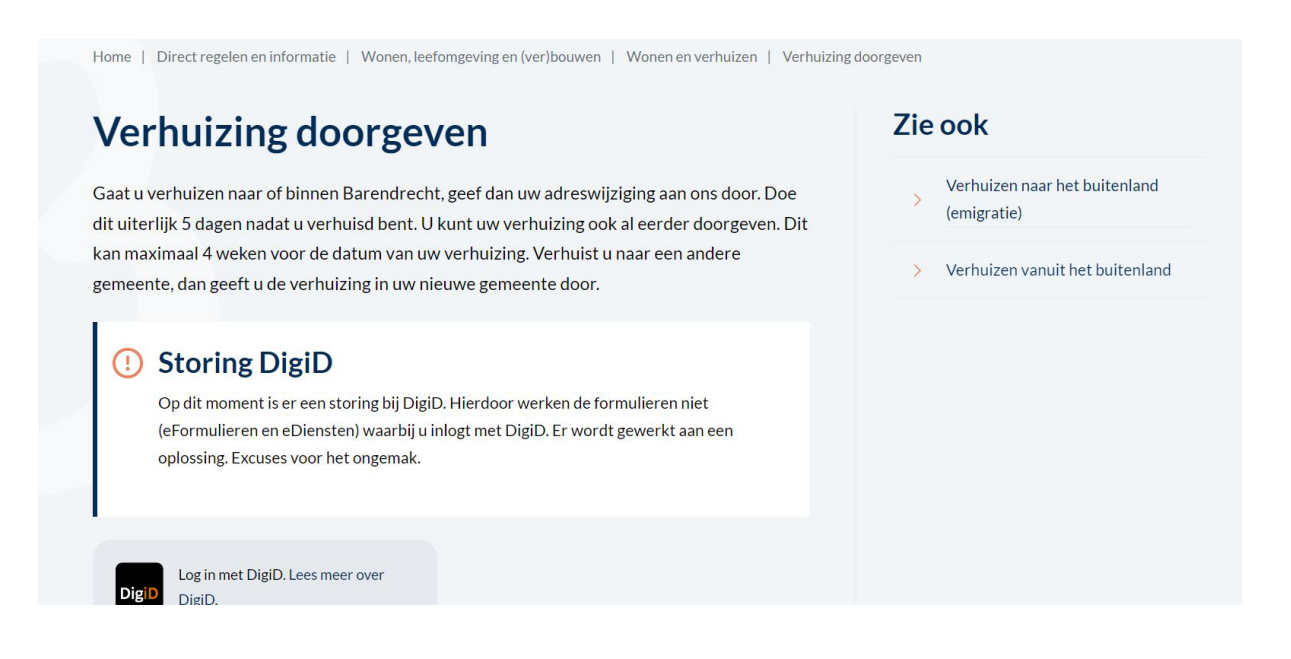